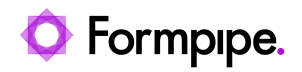

[Knowledgebase](https://support.formpipe.com/kb) > [Lasernet](https://support.formpipe.com/kb/lasernet) > [Lasernet Training](https://support.formpipe.com/kb/lasernet-training) > [Lasernet Form Editor 9 - Designing Forms](https://support.formpipe.com/kb/lasernet-form-editor-9-designing-forms) > [Multiple Areas](https://support.formpipe.com/kb/articles/multiple-areas)

Multiple Areas

Alex Pearce - 2024-03-18 - [Comments \(0\)](#page--1-0) - [Lasernet Form Editor 9 - Designing Forms](https://support.formpipe.com/kb/lasernet-form-editor-9-designing-forms)

## Lasernet

The **Multiple areas** functionality allows generating automatically multiple subareas in the output at a time. Thus, you can avoid creating many subareas within one custom conditional area one-by-one, but create multiple at a time by applying the same parameters to all of them.

Exercise

Download and import the attached configuration called **39. Multiple Areas** in Lasernet Developer 9. Afterwards, go to the **Forms** section and open the **Sample** form.

Once the **Sample** form opens, start adding multiple subareas to the output. To this end, follow the steps listed below:

1. On the **Sheet** menu, click **Conditional Area**. Alternatively, right-click in an empty space of the output, and then click **Conditional Area** on the context menu that appears.

2. The **Conditional Area** dialog displays with the **Output** tab.

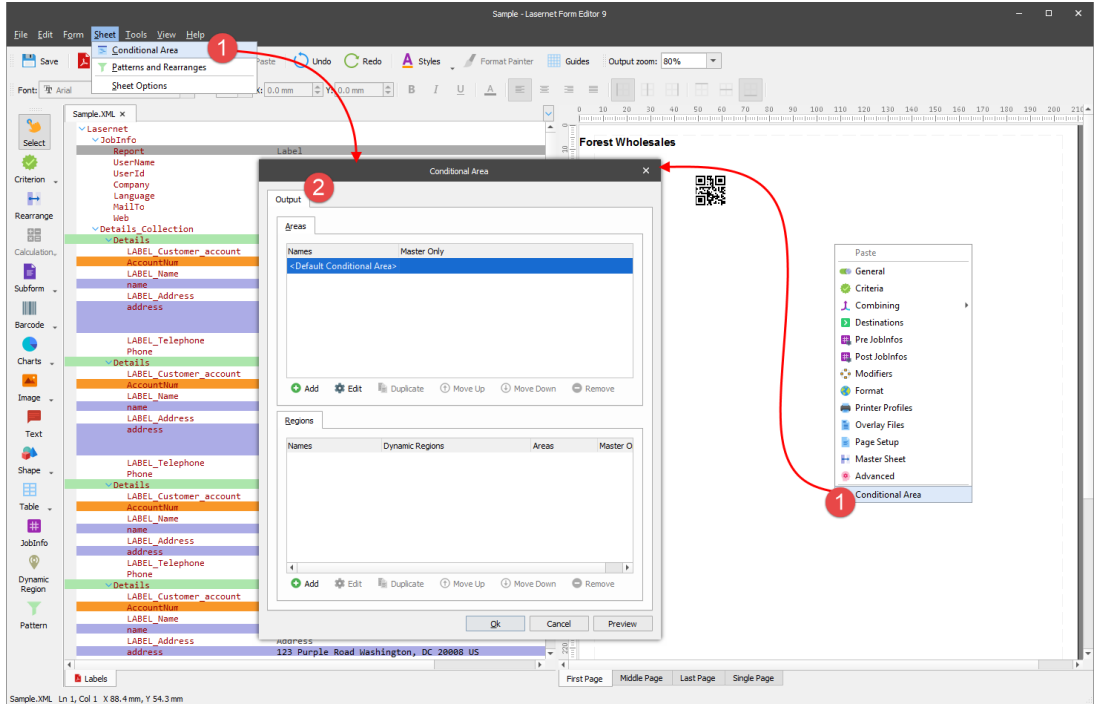

3. In the **Areas** group box, click the **Add** button.

4. With the dialog displayed, first, select the **Multiple areas** check box, then define an area name as well as parameters required for multiple subareas. For values, see the picture below.

5. Once you are done, click the **OK** button on both dialogs.

As a result, multiple subareas are added to the output possessing the parameters you have specified.

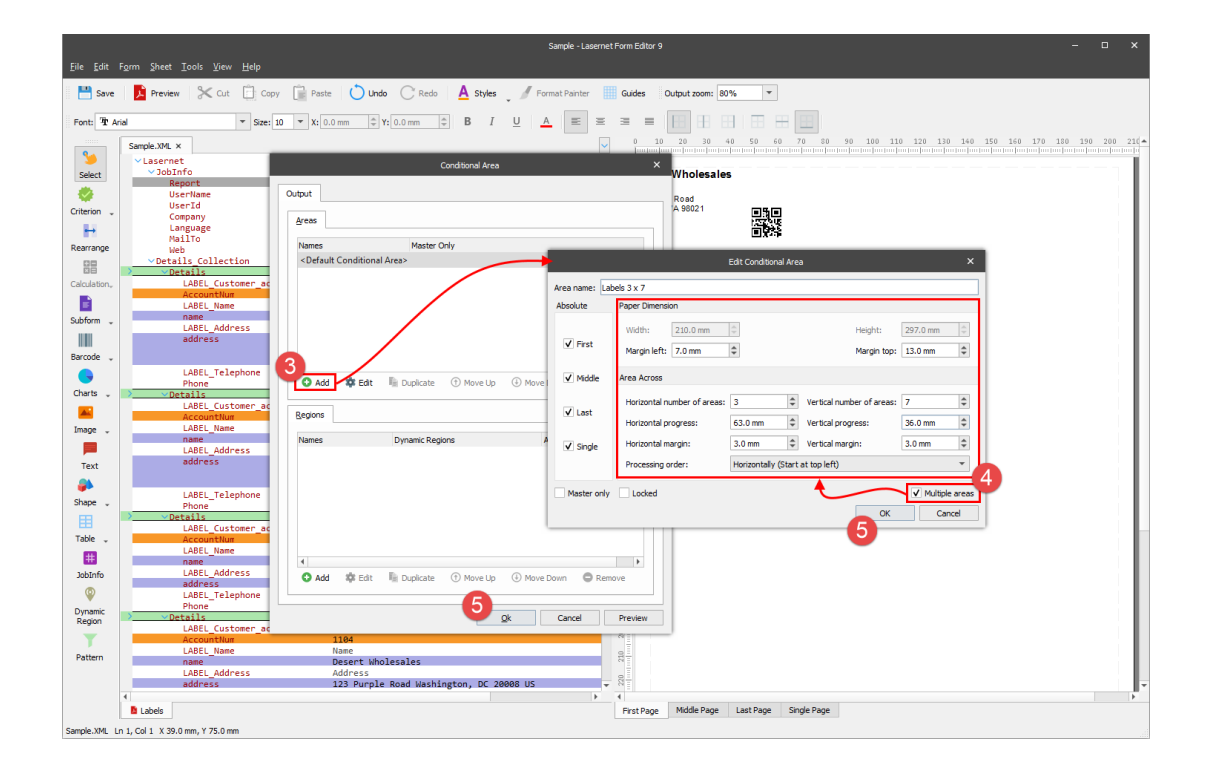

6. The next step is adding a pattern to the multiple subareas. To this end, open the pattern properties for editing and switch to the **Output** tab.

7. From the **Output area** drop-down combo box, select the area you have added (**Labels 3 x 7**).

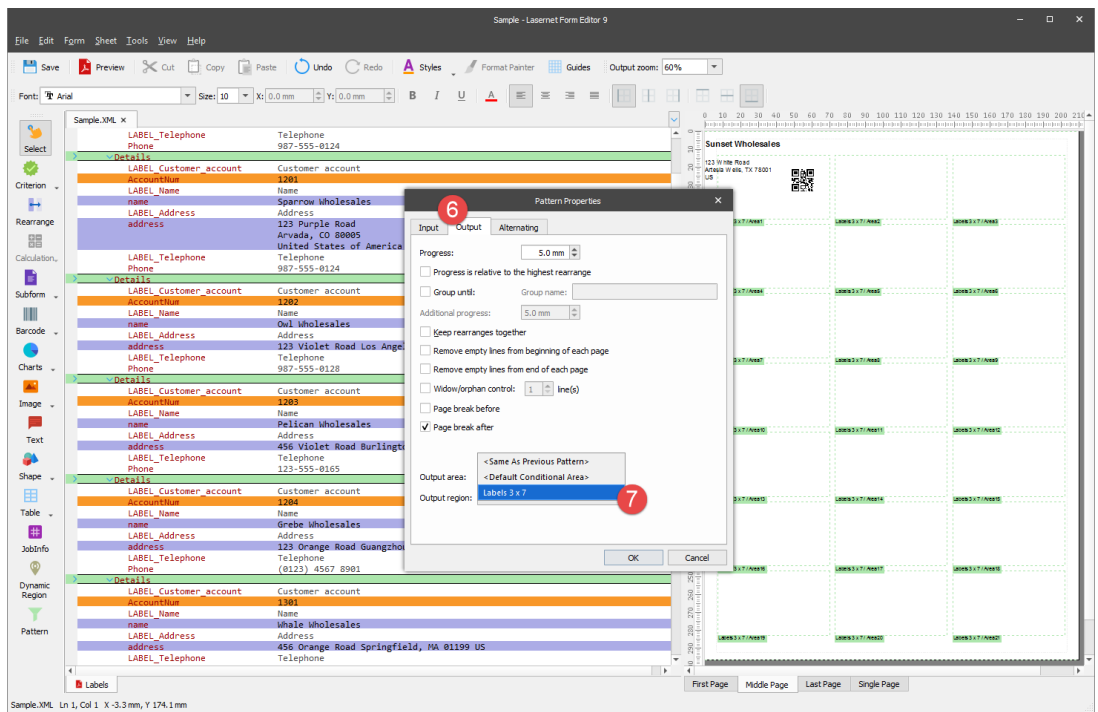

As a result, the pattern text is displayed in each subarea of the output.

## $\pmb{\times}$

## **Attachments**

• [39.-Multiple-Areas.lnconfigx \(108.21 KB\)](https://support.formpipe.com/file.php/3058141QHNWGKBMGTARYYR0/39.-Multiple-Areas.lnconfigx)

Comments (0)